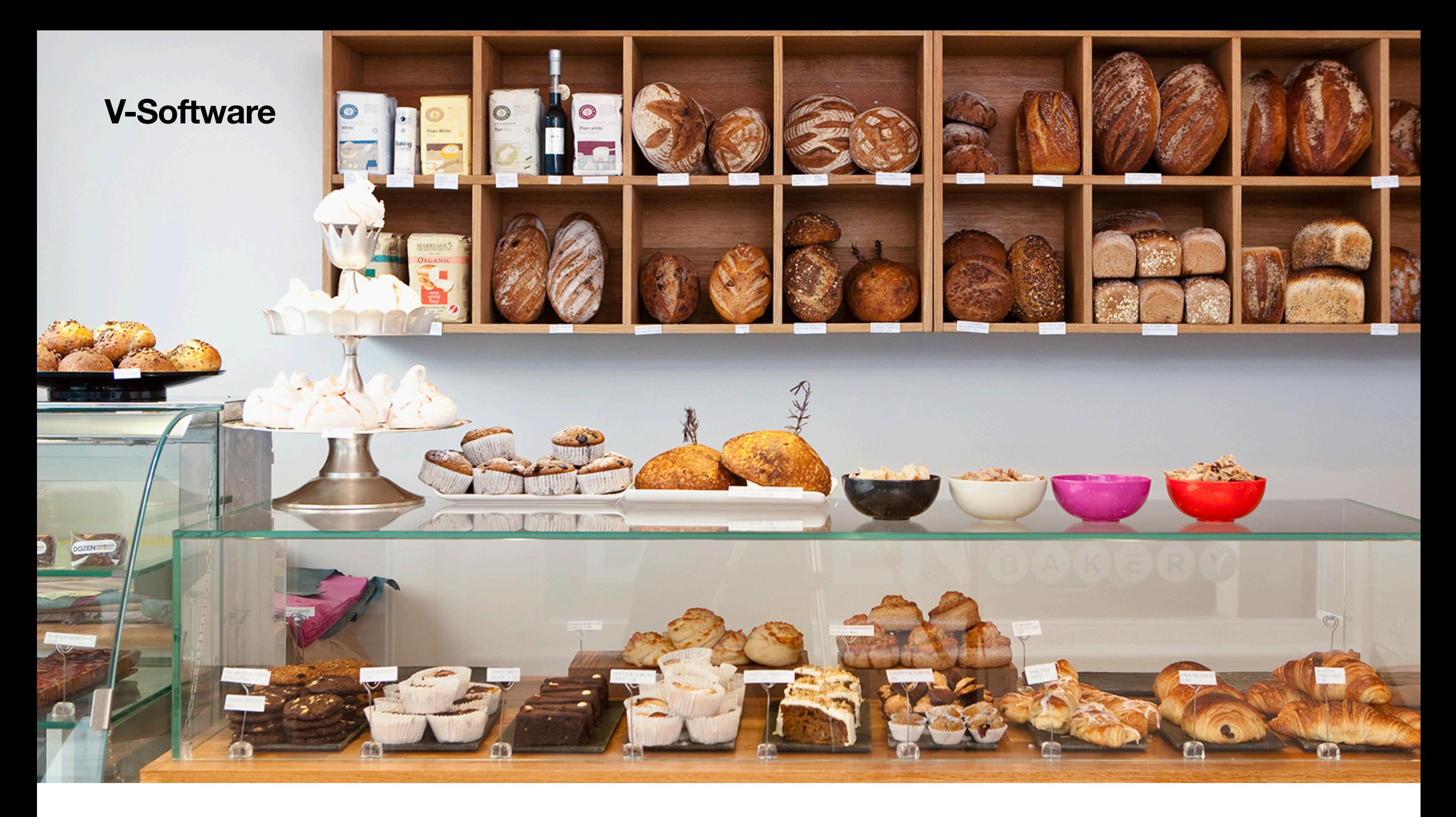

**Phone : 9213676208** 

# **Simple Stock [www.vijayerp.com](http://www.vijayerp.com)**

**Email id : [v\\_software@rediffmail.com](mailto:v_software@rediffmail.com)**

everything can be managed on the same page. You can easily keep track of the inventory and stock coming in and going out. As the name suggests, Simple Stock Software is very simple to use. You do not need to enter any document separately as To do this, you will need to follow some basic steps which I will explain to you now.

सिंपल स्टॉक सॉफ्टवेयर जैसा कि नाम से ही जाहिर है कि वह एकदम सिंपल है इसमें किसी भी डॉक्यूमेंट की एंट्री करने के लिए ⊠लग से कोई Entry system नहीं है एक ही पेज पर आप किसी भी मैट्रियल का आना और जाना मैनेज कर सकते हैं और ऐसा करने के लिए आपको कुछ बेसिक चीजें फॉलो करने पड़ेंगे जिन्हें मैं ⊠भी आपको बताने वाला हूं

# **Step 1 Master**

In the Item Master, you need to list all items and include their minimum and maximum stock levels.

item name master) में सबसे पहले सभी आइटमओं के नामों को यहां पर लिखना होगा। और यदि आप मिनिमम और मैक्सिमम स्टॉक लेवल रखना चाहते हैं तो उनका भी एंट्री यही पर करनी होगी

# **Step 2 Stock Entry**

field, you can enter the date on which the entry was taken. The description field is where you can note the narration of the ledger. Stock Entry Option is a feature that can help you manage your item ledger entries. You will see a plus icon in front of every item ledger name. To quickly find the desired ledger, use CTRL + F. When you click on the plus icon, an entry field will appear. In this The +/- sign helps you to determine whether you want to subtract or add to the item ledger balance qty. Once you have decided, enter the qty you want in the qty box.

Stock Entry Option एक ऐसी सुविधा हैजो आपकी Item Stock Ledger को Manage करनेमेंआपकी सहायता कर सकती है। आपको प्रत्येक Item Stock Ledger के सामनेएक प्लस आइकन दिखाई देगा। वांछित बही-खाता को तुरंत ढूंढनेके लिए, CTRL + F का उपयोग करें। जब आप प्लस आइकन पर क्लिक करेंगे, तो एक Screen with फ़ील्ड दिखाई देगी। इस फ़ील्ड में, आप वह दिनांक दर्जकर सकतेहैंजिस दिन entry ली गई थी। Description फ़ील्ड वह जगह हैजहां आप बहीखाता का विवरण नोट कर सकते हैं। +/- चिह्न आपको यह निर्धारित करने में मदद करता है कि आप आइटम लेज़र बैलेंस Qty को घटाना चाहते हैं या जोड़ना चाहते हैं। एक बार जब आप निर्णय लेलें, तो मात्रा बॉक्स मेंवह Qty दर्जकरेंजो आप चाहतेहैं।

# **Step 3 Stock Reports**

## **Stock Balance**

You can use the Stock Balance Report feature to generate a report that groups items together and allows you to view and print it.

Stock Balance Report में आप Group Wise एक रिपोर्ट देख और प्रिंट निकल सकते हो

#### **Below the Minimum Balance Reports**

It is essential to generate a variety of comprehensive reports that offer detailed insights into the accounts with item balances that have gone below the required minimum quantity. Such reports can assist you in monitoring the item ledger that might be at the risk of being overdrawn, and you can take timely and appropriate measures to prevent any late deliveries.

#### **Above the maximum Balance Reports**

According to the reports, the current stock level of a particular item has exceeded the maximum allowable quantity. This could potentially indicate an overstocking issue that needs to be addressed promptly to avoid any negative impact on the business operations.

### **Item Ledger Balance Reports**

Item ledger balance also view and printable.

Contact : Website : [www.vijayerp.com](http://www.vijayerp.com) Email Id : [v\\_software@redi](mailto:v_software@rediffmail.com)ffmail.com Phone No : 9213676208